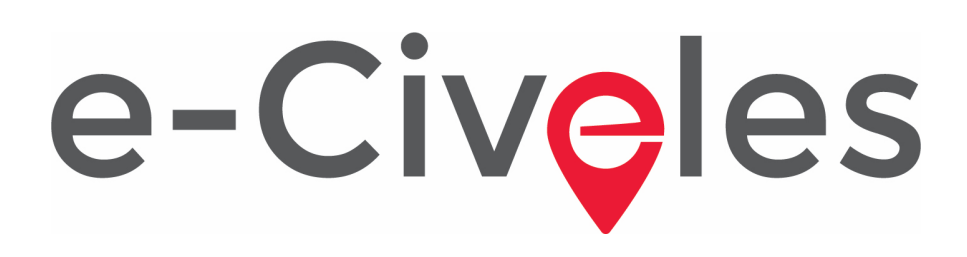

### Poučevanje kompetenc iz virtualnih okolij z medkulturno perspektivo

### **Uporabniški priročnik**

Avtorji: Jannicke Baalsrud; Anindya; Fatima - BIBA. / J. Jesús Delgado; M. Purificación Subires – UMA Slovensko različico smo razvili z Google Translate. Opravičujemo se za kakršna koli odstopanja od angleškega izvirnika.

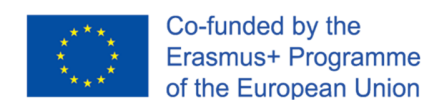

Izvedba tega projekta je financirana s strani Evropske komisije. Vsebina publikacije je izključno odgovornost avtorja in v nobenem primeru ne predstavlja stališč Evropske komisije.

#### **Uporabniški priročnik**

### **Kratek opis igre**

To je resna izobraževalna igra, ki ljudem pomaga, da potujejo ali raziskujejo, in kraj praktično spoznajo. V igri so 4 mesta / ravni za raziskovanje; in sicer 1) Evora (Portugalska); 2) Antequera (Španija); 3) Udine (Italija); in 4) Velenje (Slovenija). V glavnem meniju lahko izberete mesto, ki ga boste raziskovali (slika 1)

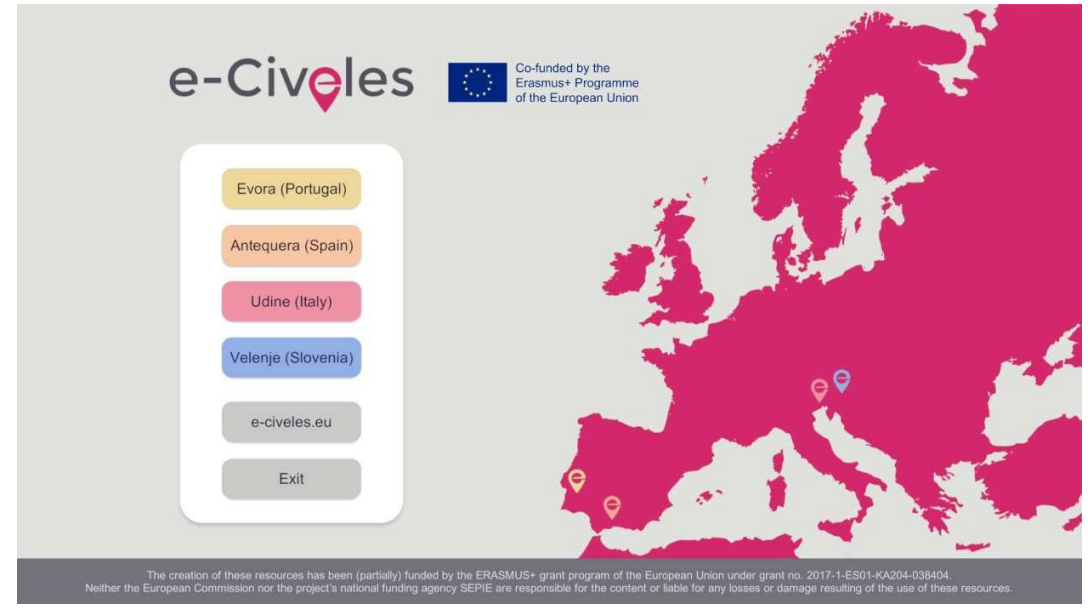

Slika 1. Glavni meni igre

Na izhodišču lahko uporabnik vidi nekaj podstavkov za ročke v rožnati barvi in zgradb v sivi in drugi barvi, odvisno od mesta (npr. Svetlo rjave barve v Antequeri). Zanimivosti (zgodovinske znamenitosti), ki jih najdete v mestu, so v tisti posebni barvi: rumena v Evora, svetlo rjava v Antequeri, rdeča v Vidmu in modra v Velenju. Roza blazinice za skok so tam, da se teleportirajo v drug del mesta in poiščejo nove zanimive točke.

Vsako mesto ima 10 spomenikov ali pomembna mesta za raziskovanje. Če želite odpreti vrata za izhod za naslednje mesto, bodo morali igralci zbrati vsaj pet spomeniških slik trenutnega mesta, da bodo prešli na naslednje. V bližini vsakega spomenika so skakalne blazinice za hiter prevoz iz enega kraja v drugega, ki so daleč drug od drugega.

Uporabiti morate tudi virtualni tablični računalnik s klikom na desni gumb miške. S to tabličnim računalnikom lahko:

- Oglejte si slike, ki jih je treba zbrati okoli zanimivih točk (okoli vsakega spomenika so 3 različne fotografije) (roza način fotoaparata)
- Oglejte si območje s ptičjim očesom (način roza točke točke)

### **Uporabniški priročnik**

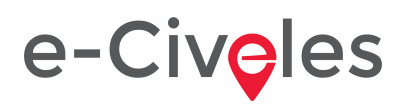

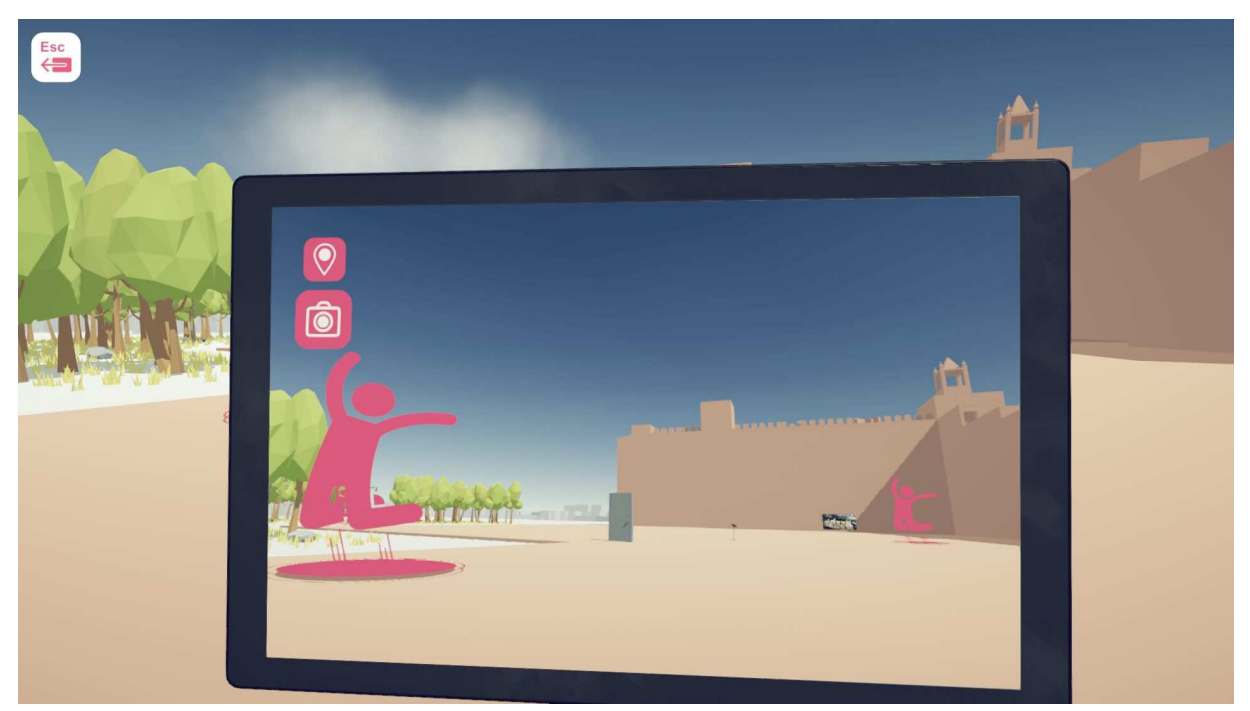

Slika 2: navidezni tablični računalnik v načinu fotoaparata, ki gleda na zanimiv grad Antequera Castle. Skakalne blazinice in izstopna vrata na sredini

Svetlo rjava zgradba na desni sliki 2 je zanimiva točka; roza silhuete nad krogom označujejo skakalne ploščice, vrata (zaprta na začetku igre) pa so izhod mesta do naslednjega. Ta vrata se odprejo, ko igralec najde in zbere vsaj 5 fotografij okoli zanimivih točk (zgodovinske zgradbe).

Na sliki 3 lahko vidite scenarij s ptičje perspektive:

### **Uporabniški priročnik**

# e-Civeles

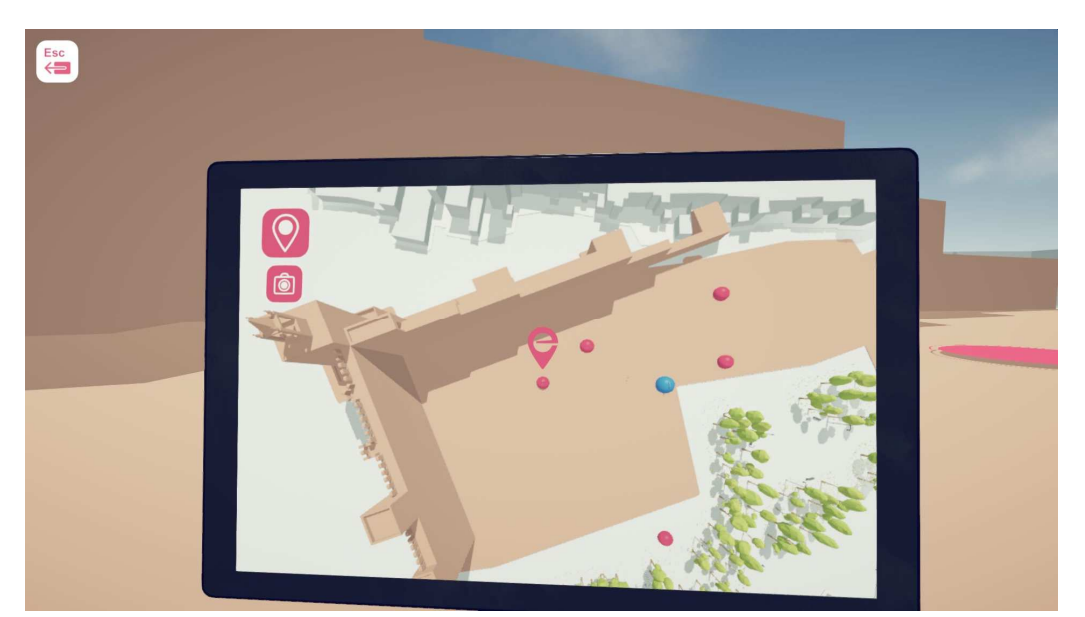

Slika 3: navidezni tablični računalnik v načinu lokacijske točke, kjer je predvajalnik (na sredini) blizu točke, ki vas zanima Antequera Castle. Blazinice za skakanje so rožnate pike, izhodna vrata pa modra pika

Mesto si lahko ogledate z vrha, medtem ko uporabljate skakalne ploščice do drugih mest v mestu (slika 4), kjer so sive stavbe osnovne v mestu, stavbe v drugačni barvi in zgrajene nekoliko podrobneje pa zanimivosti.

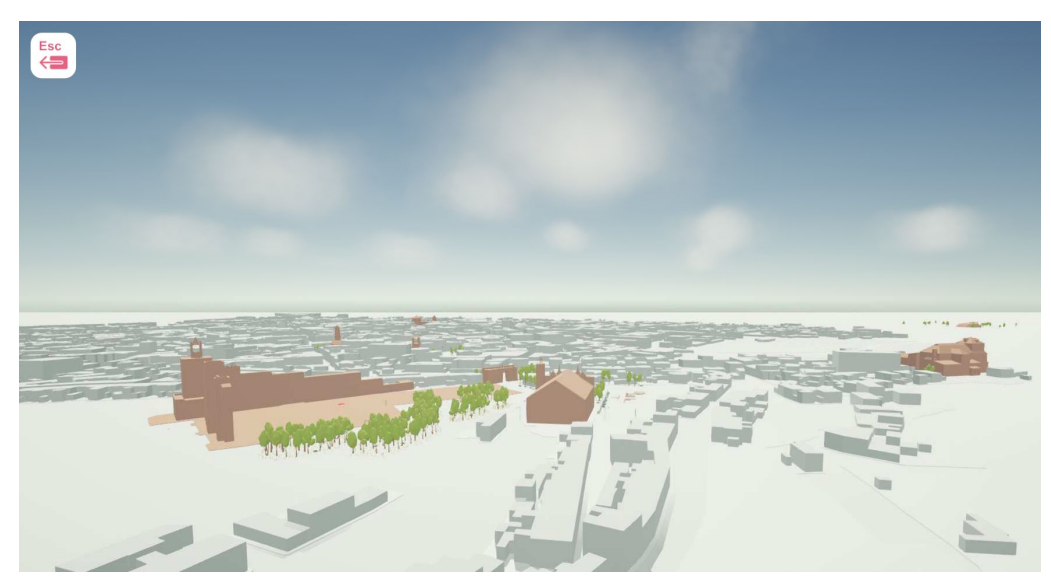

Slika 4: Pogled na Antequero z vrha med skokom na drugo mesto v cit

#### **Uporabniški priročnik**

### Izhodišče igre

Na izhodišču mesta bo igralec videl zaprta vrata, ki jih je mogoče odpreti po zbiranju petih slik tega mesta (slika 2). V bližini vrat najdete skočne blazinice za hiter prevoz do drugih mest v mestu, kjer se nahajajo nove zanimivosti. Lahko pa uporabite tudi skakalne ploščice, da se vrnete s teh mest na prejšnja.

### Gibanje

Tako kot vsaka igra prve osebe je tudi gibanje podobno. Tipke za smer delujejo kot gibanje v desno, levo, naprej in nazaj. Miška naj spremeni smer kamere in videz (slika 5). Po želji lahko uporabite tudi puščice.

#### Gibanje

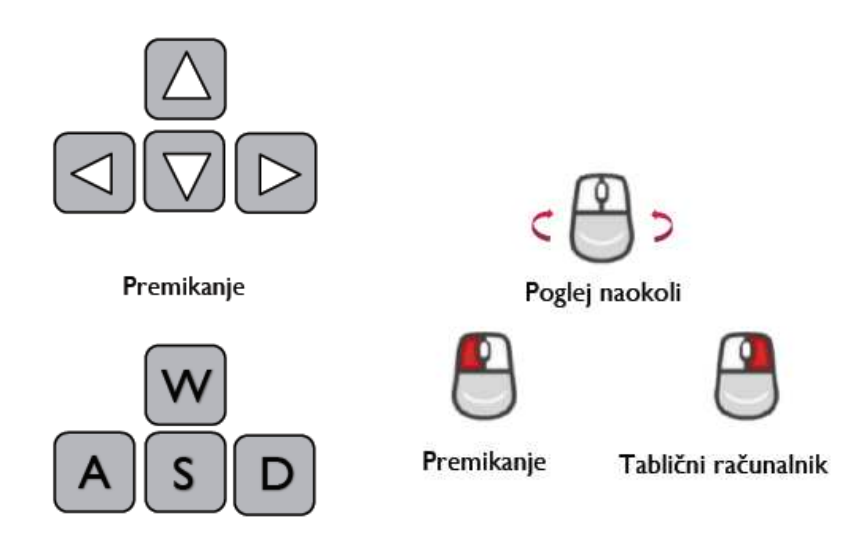

Slika 5: Glavne tipke za gibanje

Zdaj se lahko premikate v mestu in ga raziskujete. V vsakem mestu je deset spomenikov. Okoli vsakega spomenika so tri fotografije. Igralci morajo odpreti svoj navidezni tablični računalnik v fotoaparatu, da jih vidijo in zbirajo enega za drugim.

### **Uporabniški priročnik**

### Fotografirajte ali naberite fotografijo

Ko predvajalnik navidezni tablični računalnik odpre v načinu fotoaparata, se skozi njega razkrijejo zbirateljske slike. Slika je poudarjena za enostavno prepoznavanje, medtem ko ima predvajalnik avdiovizualne povratne informacije o zbirateljski sliki. Ko je slika zbrana, izgine.

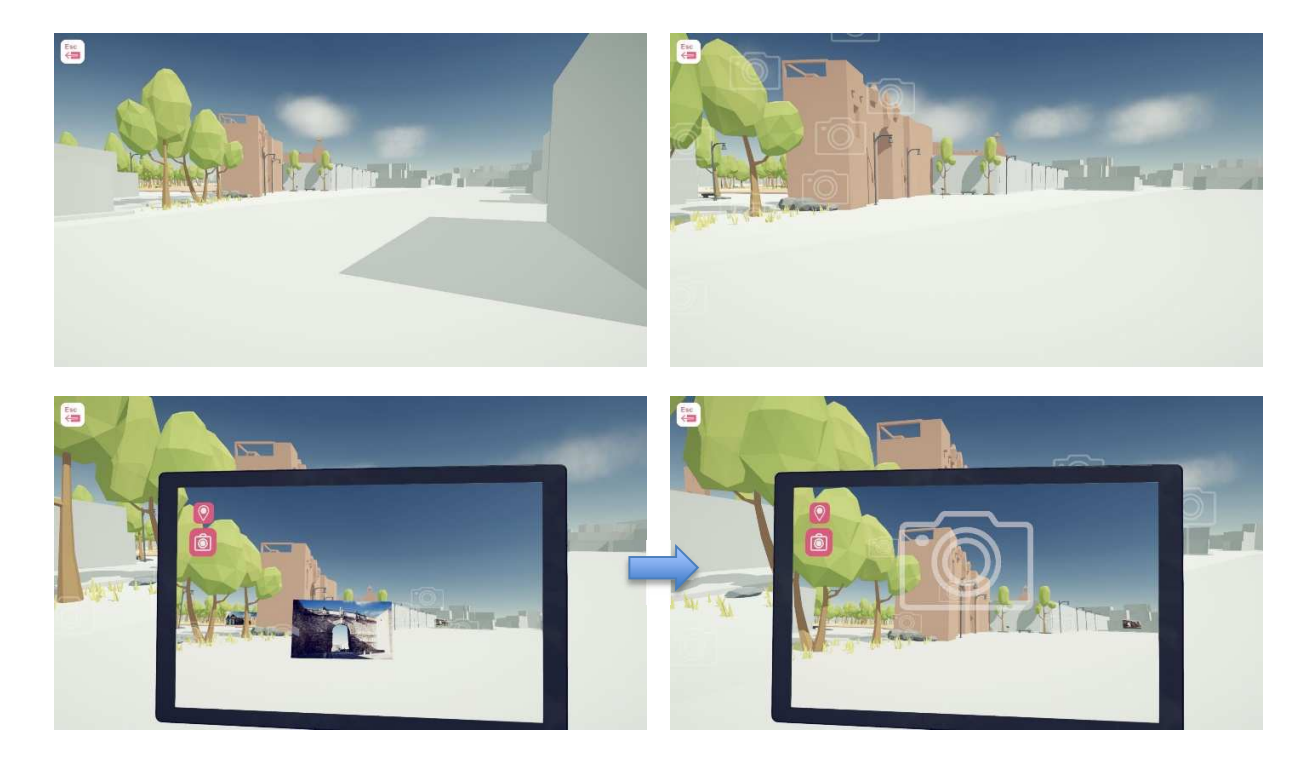

Slika 6. Zbiranje fotografije

#### Raziščite mesto

V bližini fotografije se pojavi učinek (plavajoče kamere) in navidezni tablični računalnik lahko odprete v načinu fotoaparata za razkrivanje in zbiranje fotografije. Ko je izginila, je fotografija zbrana.

### Z desno miškino tipko kliknite miško, da odprete virtualni tablični računalnik

Najpomembnejše in potrebno orodje za igro je možnost virtualnega tabličnega računalnika. Z desnim klikom miške se bo odprlo to orodje. Igralcu bo omogočil dostop do zemljevidov, videl skrite predmete, kot so fotografije, in lažje poiskal ploščice za skoke po ikonah, ki jih v običajnem pogledu ni na voljo.

### **Uporabniški priročnik**

Med uporabo kamere lahko igralci pomaknejo navzgor in preidejo na ptičji pogled (Pogled od zgoraj) na zemljevidu, da poiščejo spomenike in skačejo s te perspektive (glej sliko 3). Za igralca je to priročno, kadar ne najdejo zanimivih točk ali skačejo.

### Kako najti izhodna vrata v fotoaparatu:

Ikona e-Civeles pomaga odpreti vrata na naslednjo raven po zbiranju minimalne količine slik / slik v enem od petih mest.

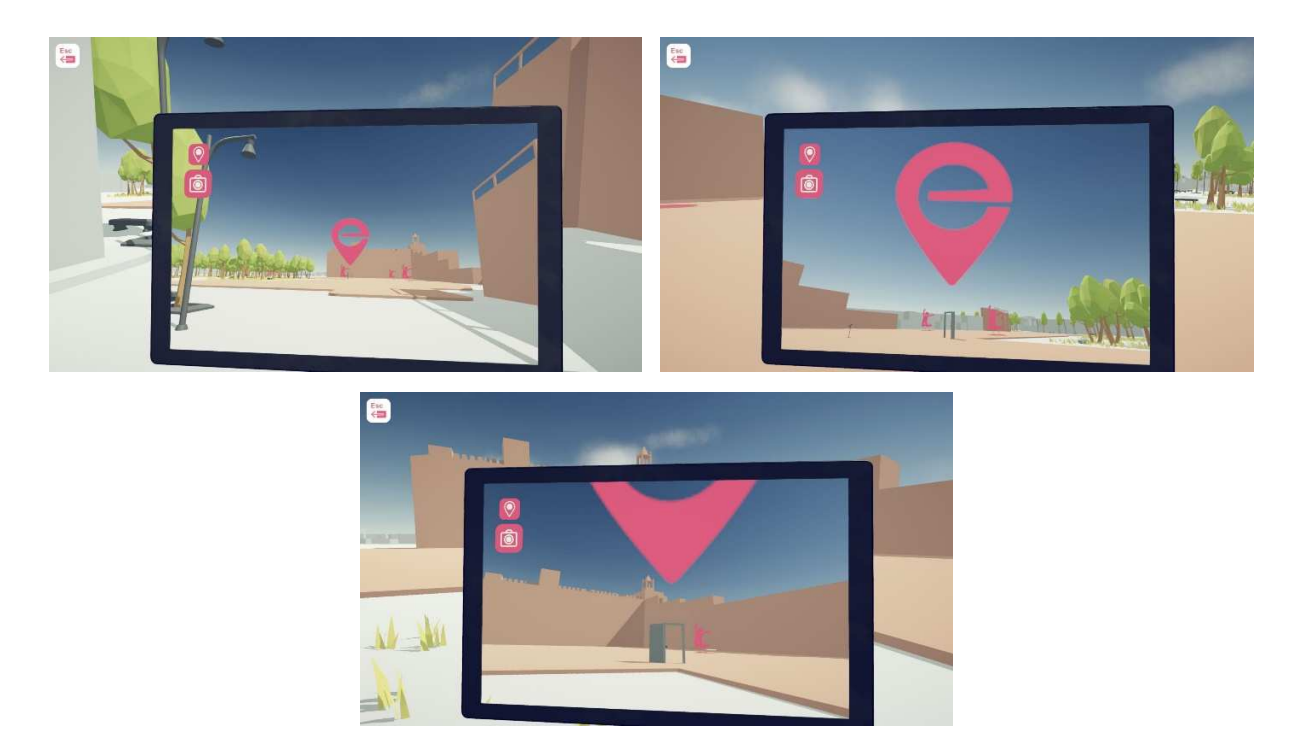

Slika 7. Iskanje izhodnih vrat, ko je zbranih vsaj 5 fotografij

S kamero si oglejte velik e-Civeles znak za iskanje izhodnih vrat (pojavi se le, če je dosežena najmanjša količina razkritih fotografij)

#### **Uporabniški priročnik**

#### **Celoten grafikon poteka igre**

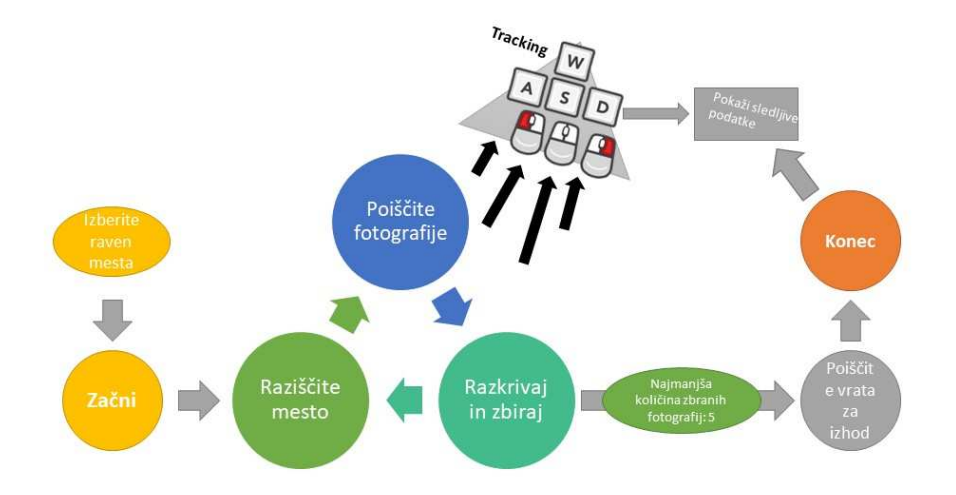

Slika 8. Igralna zanka

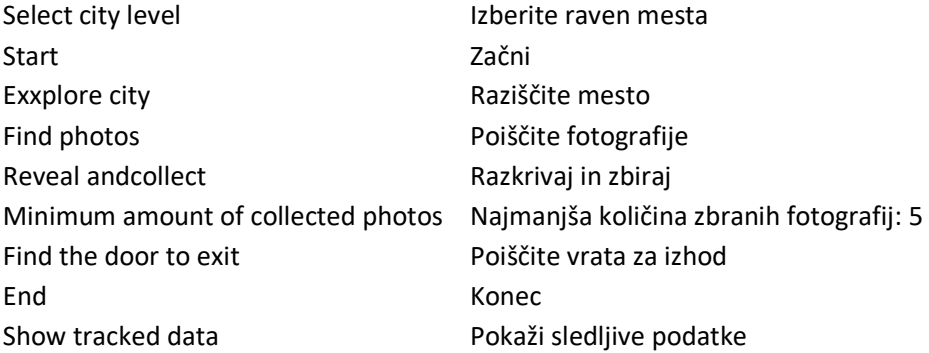

Kljub temu, čeprav vrata odprete z zbiranjem vsaj petih fotografij, lahko nadaljujete z zbiranjem več fotografij (v vsakem mestu je 30 različnih fotografij), preden greste do vrat in izstopite.

### Skakalni podstavki

skakalni podstavki (jump pads) so orodje za hiter prevoz v igri. V bližini vrat ali strmečega položaja je več skočnih ploščic, s katerimi lahko igralca popeljete na oddaljeno zanimivo točko. Poleg vsakega spome-

### **Uporabniški priročnik**

nika so tri skakalne ploščice. Modri skakalni podstavki peljejo igralca na daleč, zeleni pa igralca nazaj do začetnih vrat.

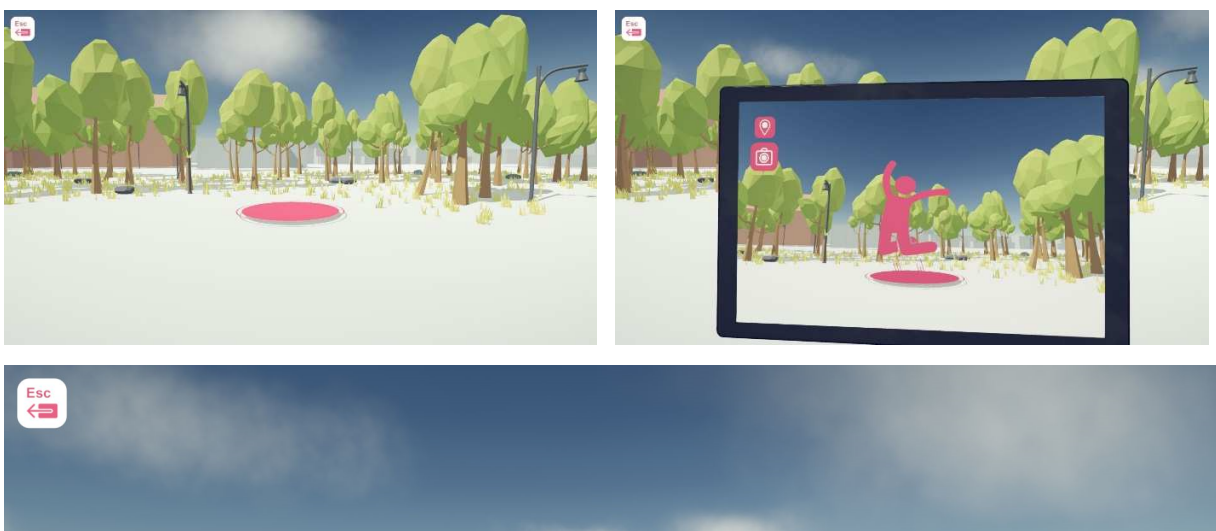

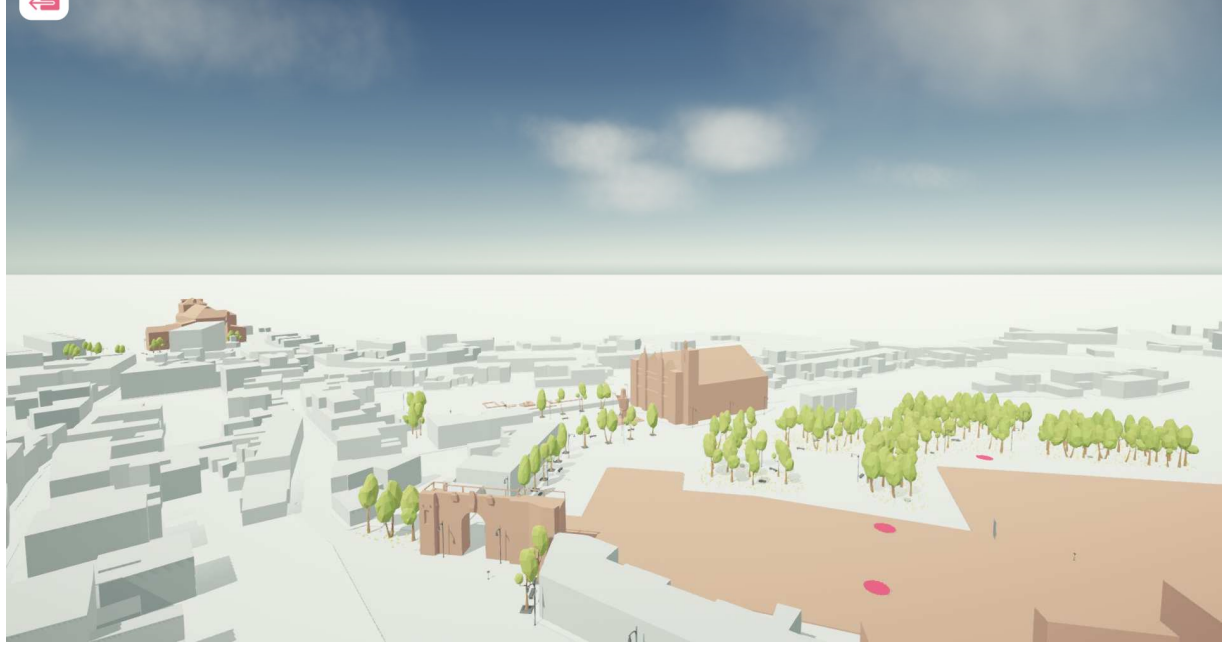

Slika 9. Skakalne blazinice

Roza blazinice za skok vas pripeljejo na daleč Modri blazinice za skok vas vrnejo nazaj Način kamere v virtualnem tabličnem računalniku jih razkriva tudi po ikonah

### QR Code v bližini zanimivosti (POI)

Vsaka zanimivost ima ločeno QR kodo. Predvajalnik lahko vidi, če odpre način kamere v virtualnem tabličnem računalniku, ko so ti blizu. Igralci lahko s skeniranjem QR kode uporabljajo svoj pametni tele-

### **Uporabniški priročnik**

fon ali prave digitalne tablice. To jih bo neposredno preneslo na določena spletna mesta - kjer so shranjene vse podrobne informacije o tej posebni POI.

Včasih morate svojo mobilno napravo obrniti za 90 stopinj (če vaša naprava ne more prikazati povezane strani na berljiv način).

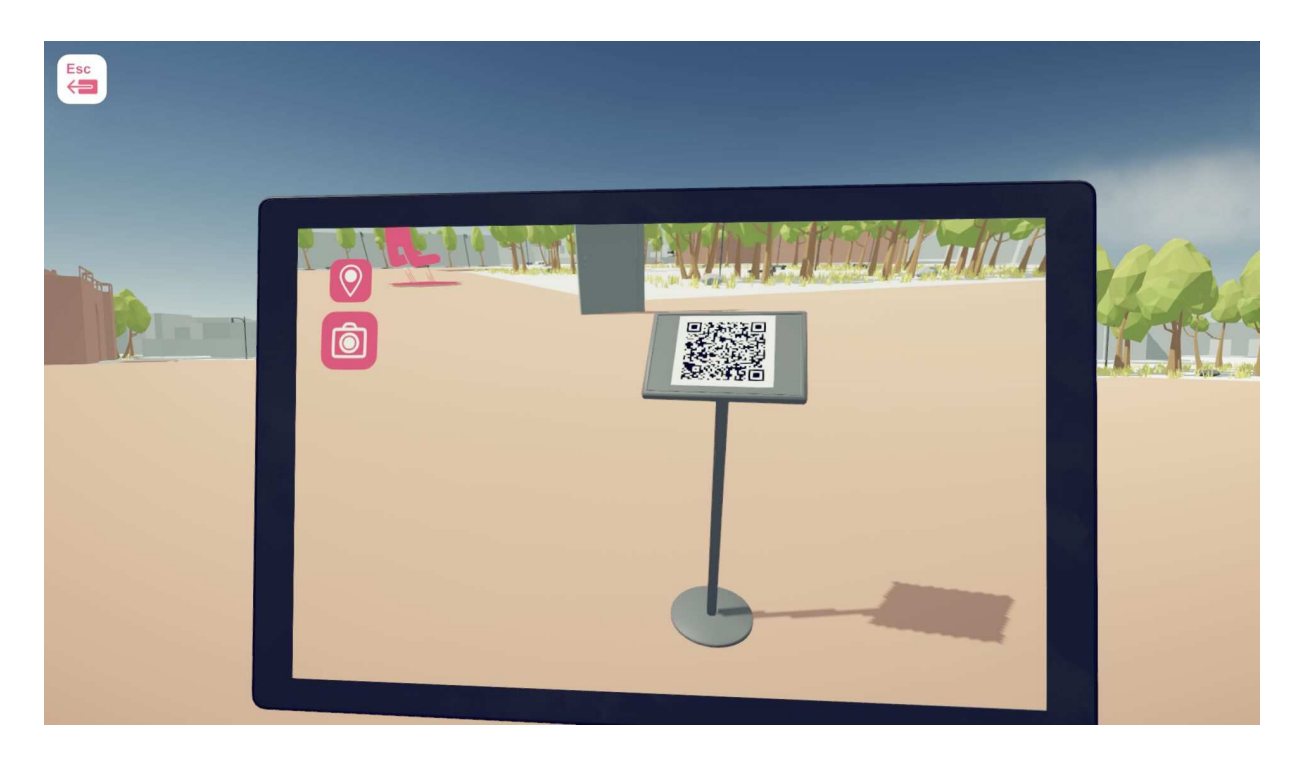

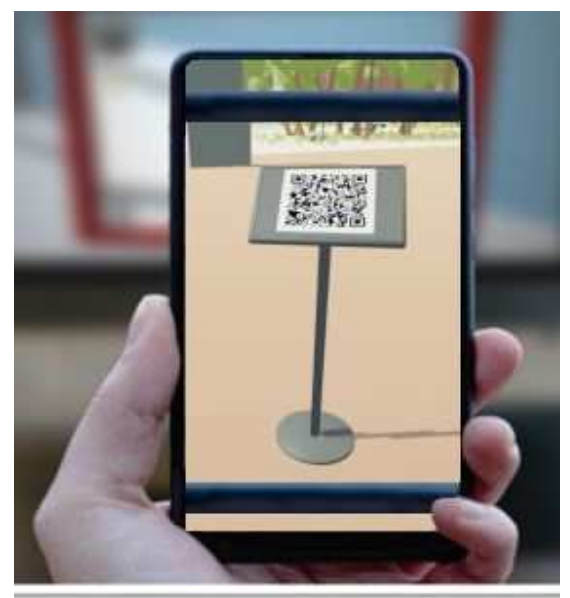

Slika 10. Optično branje QR kode z zanimive točke z vaše mobilne naprave

### **Uporabniški priročnik**

### Sledljivi podatki

Po zaključku vsake stopnje se prikaže zaslon s statističnimi podatki vhodov tipkovnice in miške, ki so jih uporabili za dokončanje te stopnje. Posnetek zaslona strani je naslednji na sliki 11.

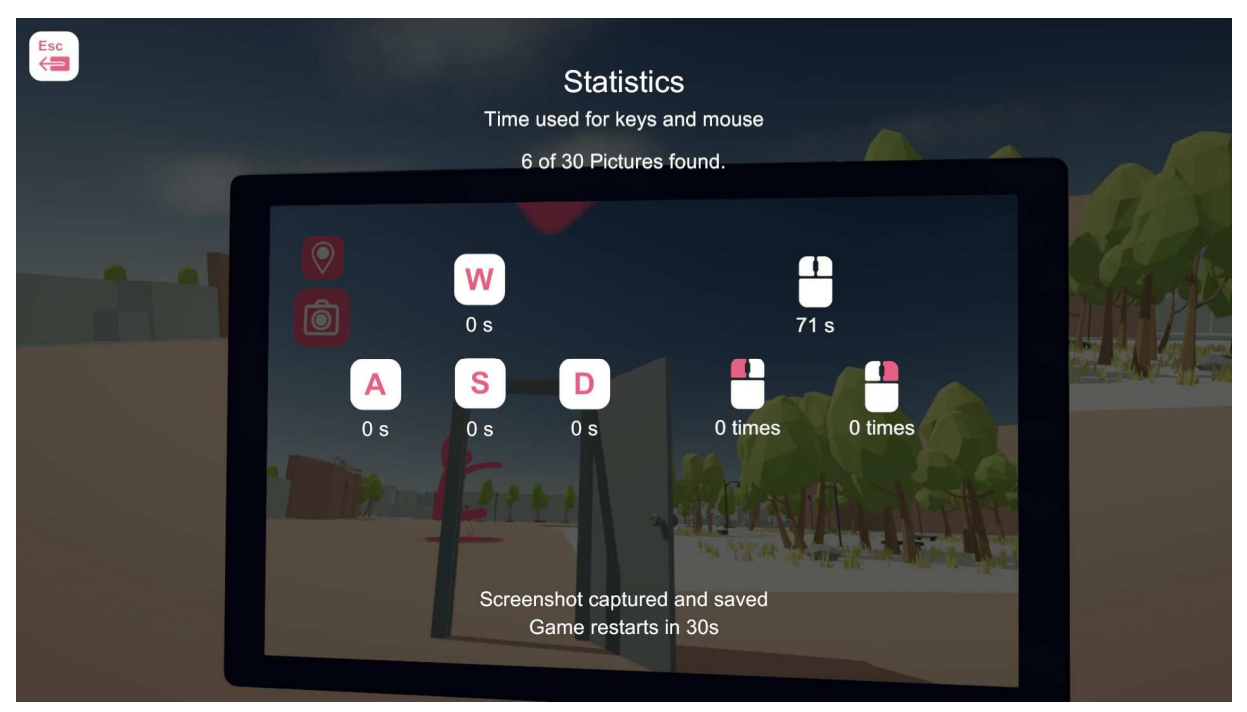

Slika 11. Posnetek zaslona statističnih podatkov vhodov tipkovnice in miške

Zgornji posnetek zaslona je tudi v podatkovni mapi igre. Te podatke lahko učitelji uporabijo za analizo izboljšav svojih učencev, če želijo.

### PANIC-I-AM-LOST-gump:

Če želite celotno igro ponastaviti z začetne pozicije, če je igralec izgubljen, obstaja gumb Panic. "J".

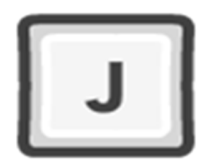

Igralec se bo vrnil na začetno pozicijo, ne da bi pri tem izgubil napredek. O tem bi moral vedeti le administrator ali učitelj!